Instructions for Inventory Purchase Orders that need to be carried forward

Scenario 2 – PO was created in current fiscal year for a quantity of 5,000 and a Goods Receipt was completed for a quantity of 5,000 in current fiscal year but the invoice is not complete.

- Call the vendor to get a copy of the invoice so that you can pay in current year during the 13<sup>th</sup> month
- If you have the inventory on hand you can back out the goods receipt and re-enter in the new fiscal year, or
- Carry forward the FM document of the Goods
  Receipt to the new fiscal year.

### Example

PO 4500047257 was created 01/22/2015 for a quantity of 5,000 and a total value of \$2,262.50.

The Goods Receipt was completed on 06/30/2015. The value is now on the Goods Receipt and off of the PO. To view this, in ME23N, click on Environment > AC Commitment Document

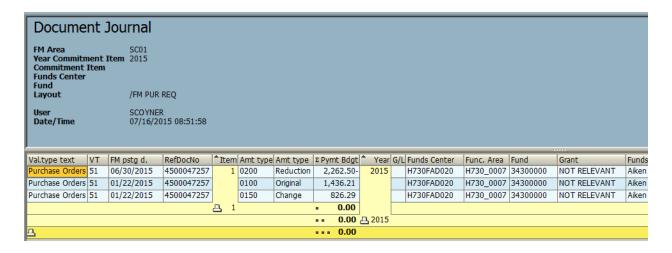

As you can see, the value is no longer on the PO.

If you try to carry forward using the PO number, you will receive a hard stop. Complete the carry forward with ZFMJ2 using the PO number.

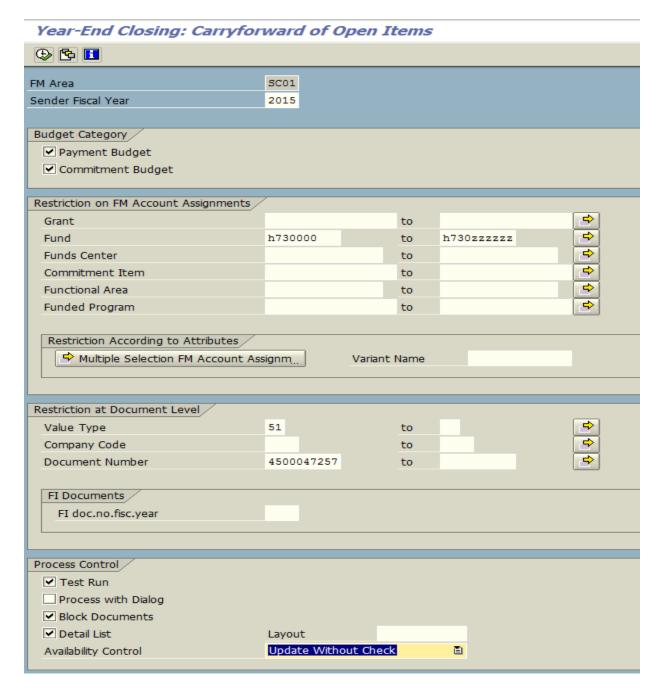

Execute . You will receive a hard stop for no open items.

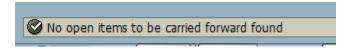

Pull the PO back up in ECC using ME23N and double click on the Goods Receipt number.

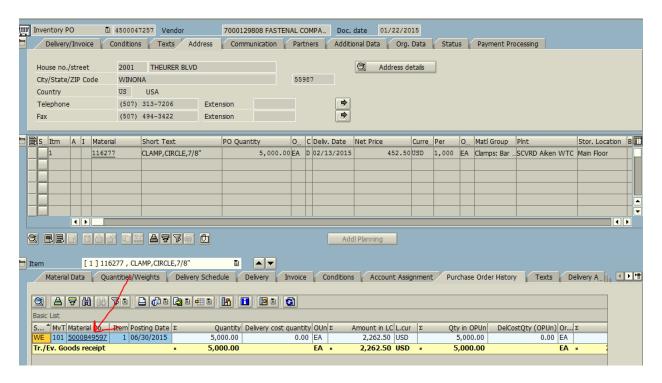

#### Click on Doc. Info tab

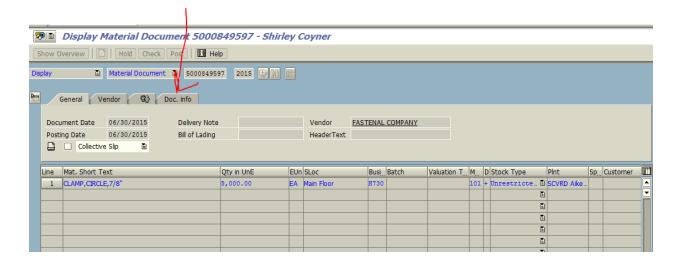

Click on the FI Document icon, forward the accounting document number to carry forward the Goods Receipt.

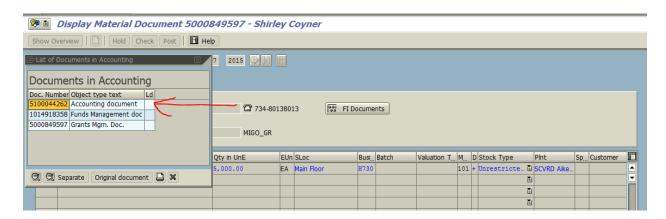

# Go back to ZFMJ2 and enter in the following information

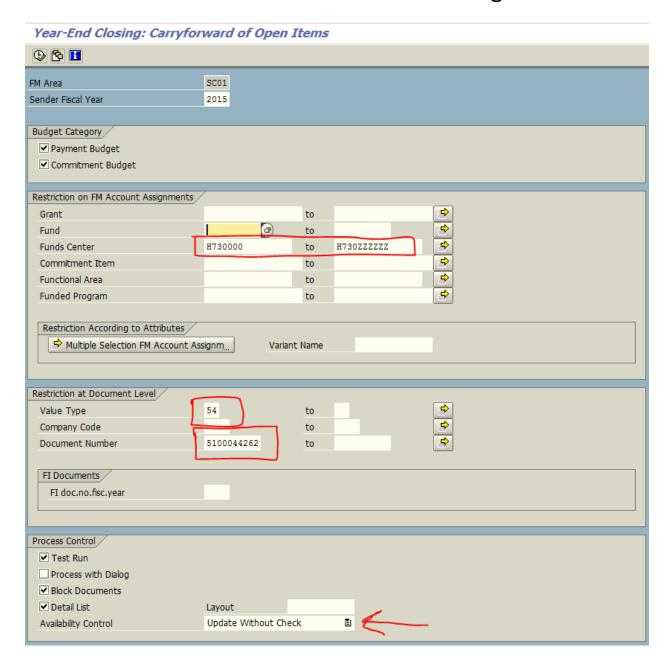

## Execute in test mode

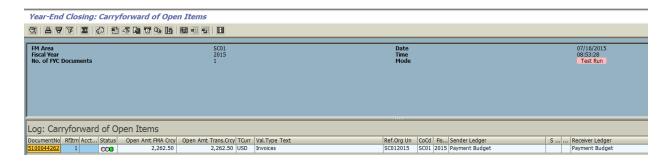

Green arrow back, remove the test run and then execute.

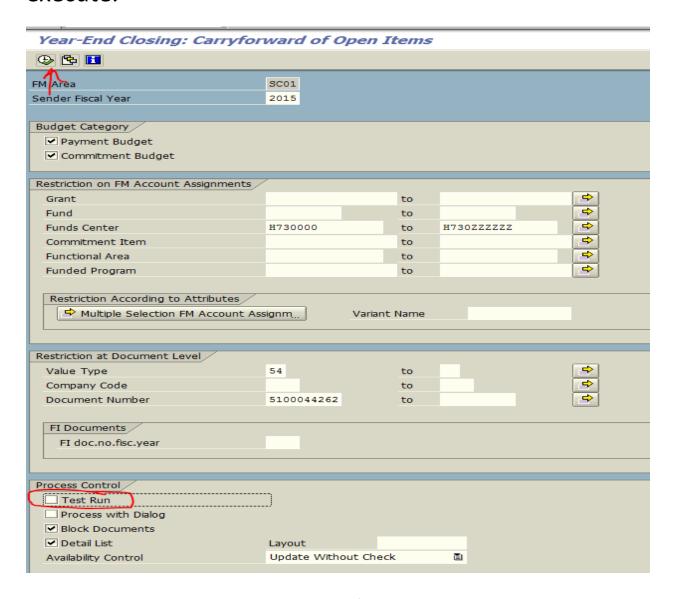

You should receive a green light and the Update Run should be in green.

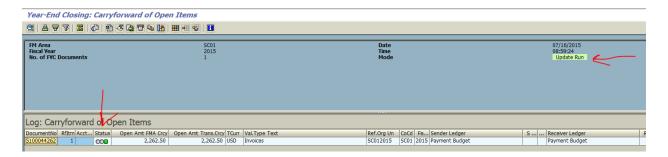

To see the movement of the FM document, go back to ME23N in ECC; double click on the Goods Receipt document.

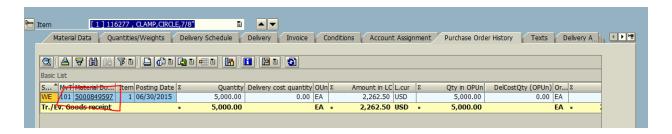

#### Click on FI Documents

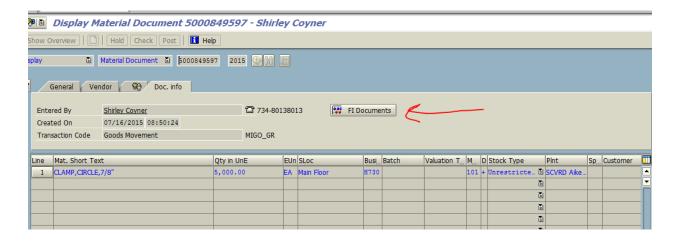

### Double click on the funds management document

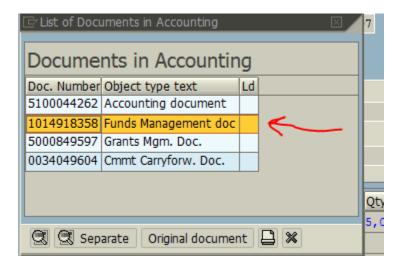

And you will see that the value moved from FY15 to FY16. The invoice can now be paid out of FY16 funds

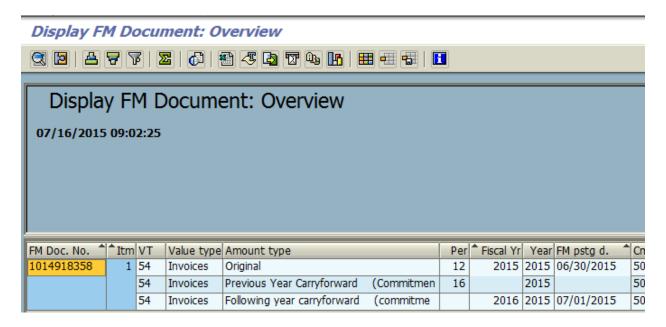